### Renewing A Professional Services Corporation License

Simple instructions on renewing the Professional Services Corporation License that may be required in certain profession renewals.

Because this will be your first-time logging into your IDFPR Online Services Portal Account, you will need to Register and MATCH your business license to your existing dental practice license record.

If you have not already done so, you will be required to create a separate business account for your Professional Service Corporation license. Please note, this is different than the account you used to renew your dental license. Instructions on how to create the business account are below.

(1) Visit the IDFPR Online Services Portal at the following URL: <https://online-dfpr.micropact.com/>

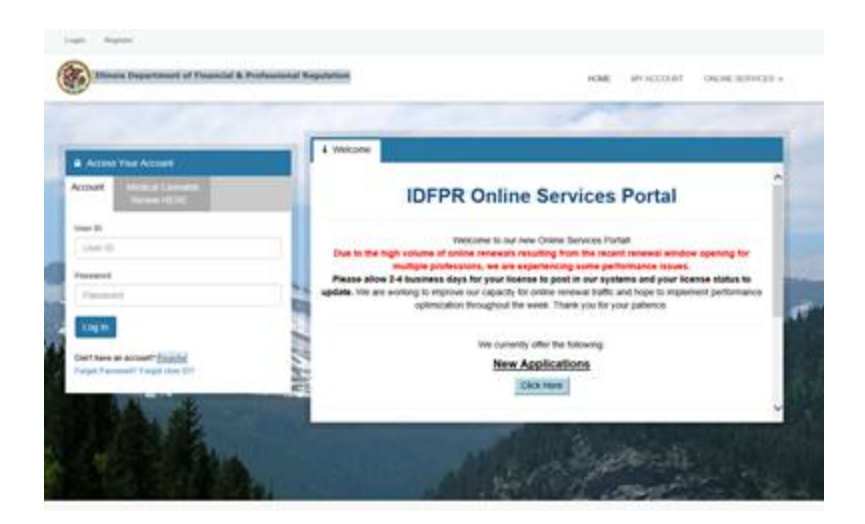

(2) Click on "Register" under the Log In button.

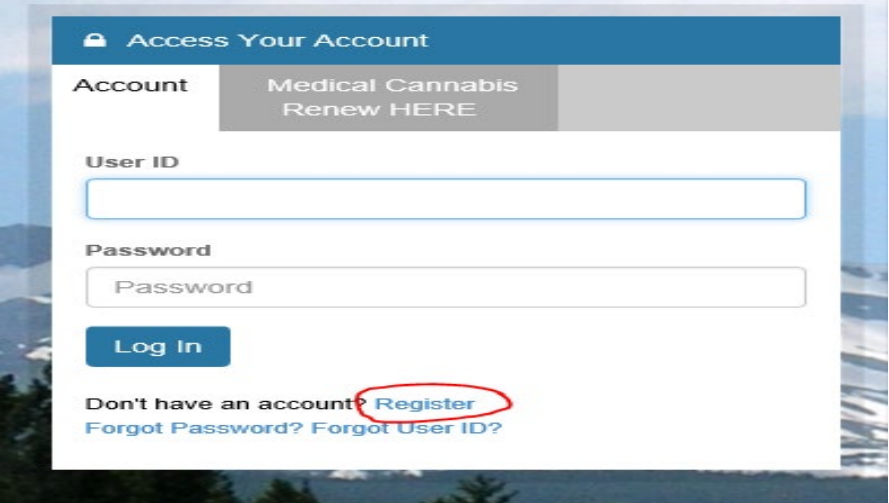

## (3) Register as a BUSINESS.

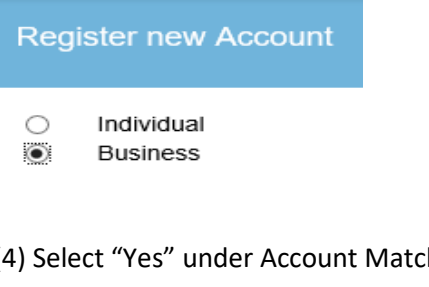

# (4) Select "Yes" under Account Matching, then Click the "Next" Button.

## **Account Matching**

#### Review the options and then select Yes, or No in the radio buttons or table below.

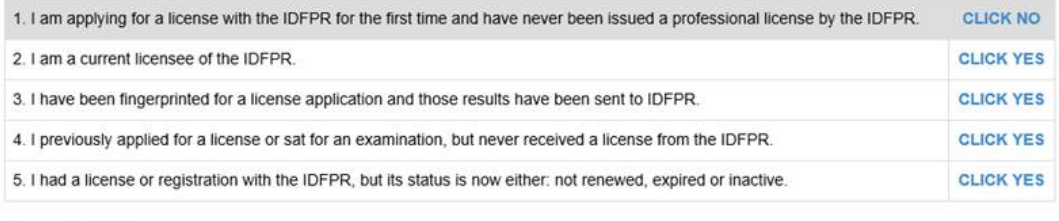

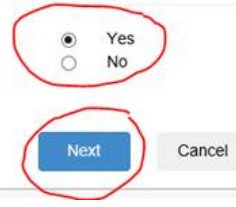

(5) Enter the organization's FEIN and the organization's address Zip code on the license (5 digits only). Click the "Finish" button.

**Account Matching** 

Fields marked with an asterisk \* are required. Step 2. Answer Security Questions

We will try to find your account by asking you the questions below:

Items with \* are required.

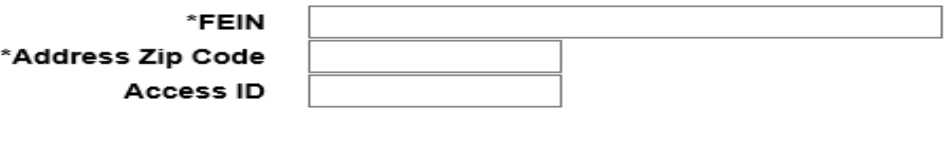

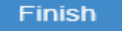

Cancel

(6) You may proceed to set up the account-

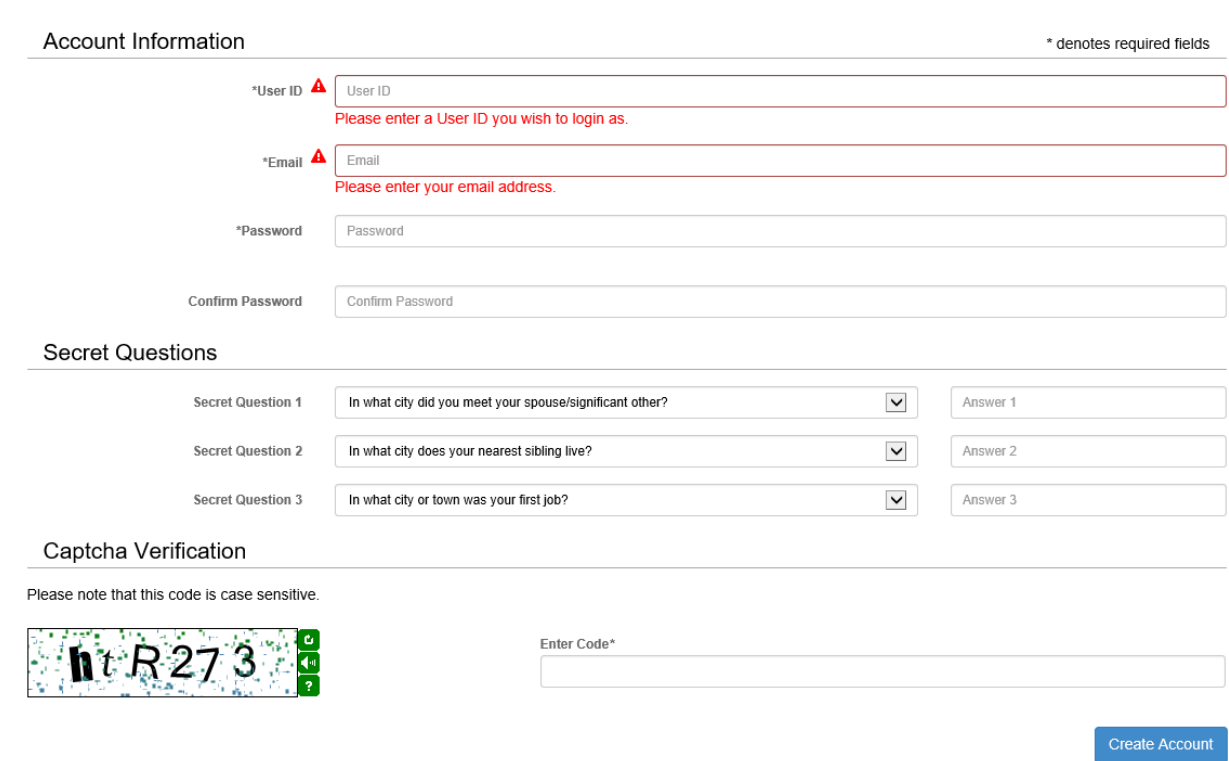

After you have created the account, you will be able to renew license by selecting "Create/Continue a Renewal" at the very bottom of the page as pictured below.

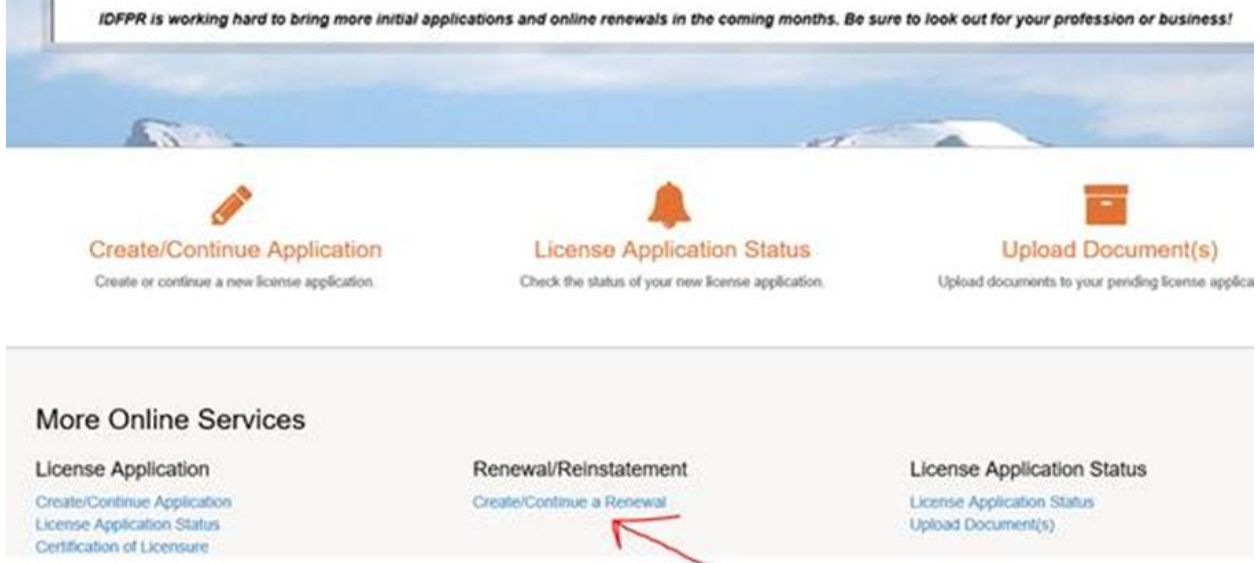

Once you are taking to the list of options for renewal, please click Professional Service Corporation and you will be brought to the log-in page. You will be required to login with your business account information.

Once you begin the renewal process, you will be required to upload your supplemental form (bond and insurance). A link to the form is here: [https://www.idfpr.com/renewals/Attachment/060\\_attch.pdf](https://www.idfpr.com/renewals/Attachment/060_attch.pdf)

Please note, this form must be uploaded online and will NOT be mailed to IDFPR.

Also, once your renewal is complete it will require a manual review from IDFPR. Therefore, your renewal will not update automatically. IDFPR has indicated it can take anywhere 2-4 days for the account to be updated.

If this does not work, please contact Jerry Miller, at IDFPR via email a[t jerry.r.miller@illinois.gov](mailto:jerry.r.miller@illinois.gov) with your license number, date of birth, and preferred email address.